## **MARDINOSAURES SAISON 2018-2019**

**(Inscriptions sur ISP)**

## **Tutoriel pour utilisation de [http://www.isp-golf.fr](http://www.isp-golf.fr/)**

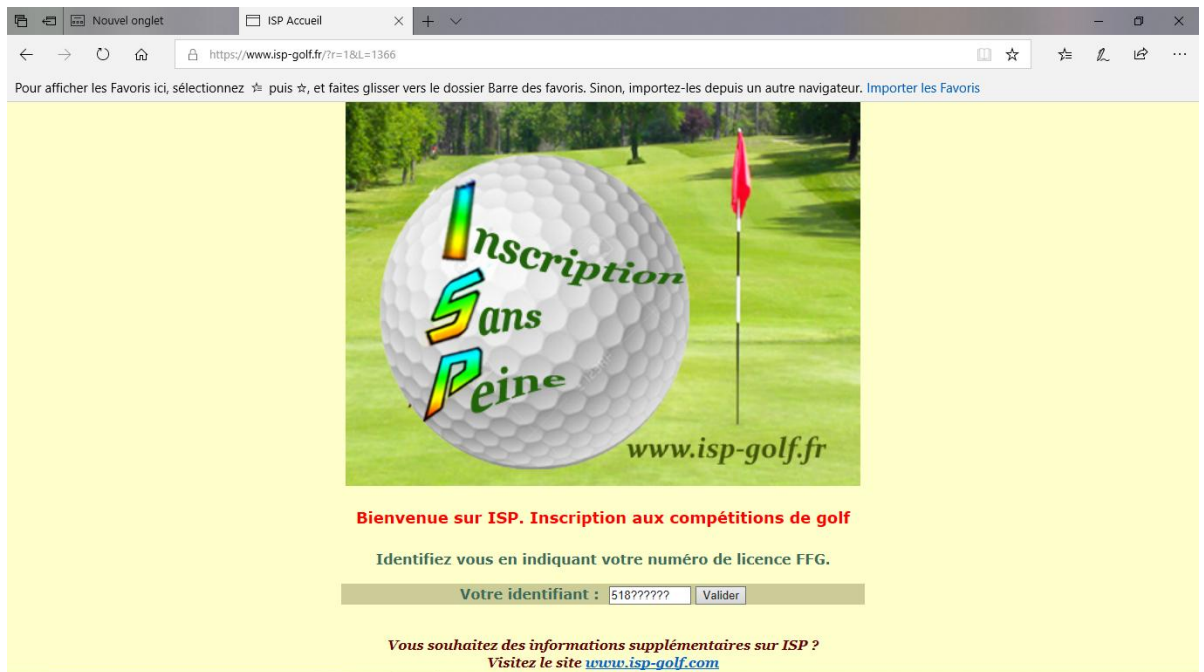

Loguez-vous sur [http://www.isp-golf.fr](http://www.isp-golf.fr/) à l'aide de votre Nr de Licence.

Puis dans Morbihan et dans Val Quéven cliquez sur la compétition qui vous convient.

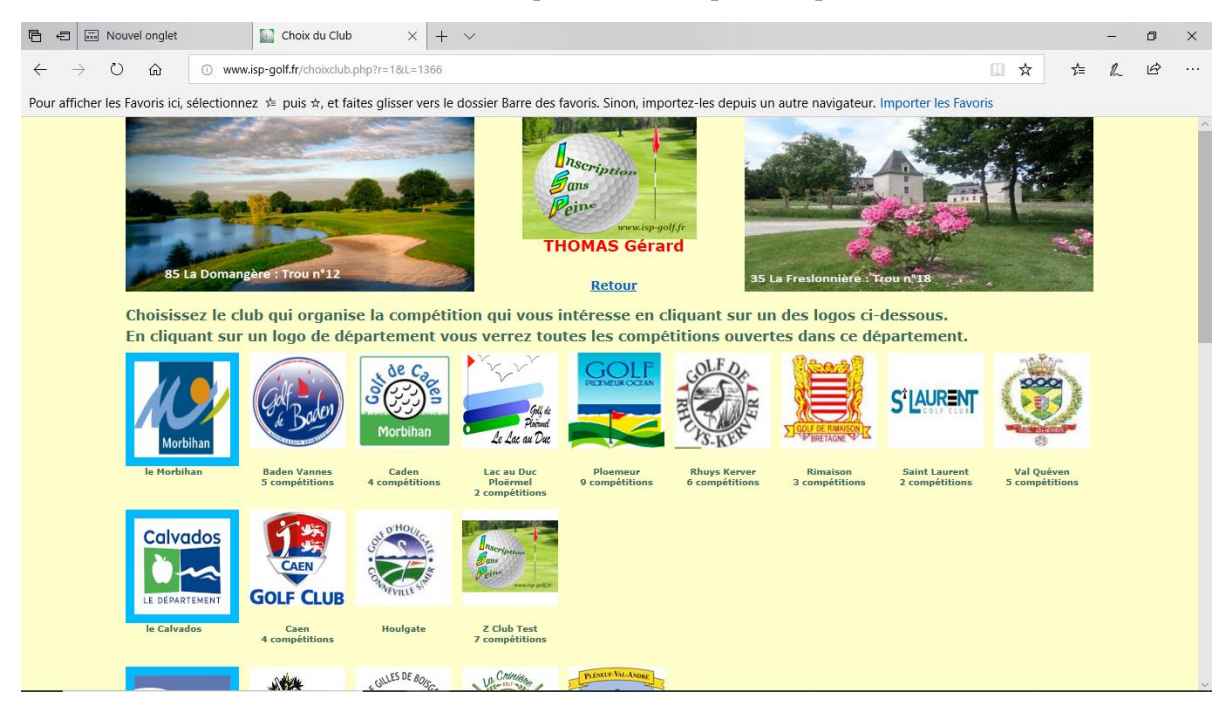

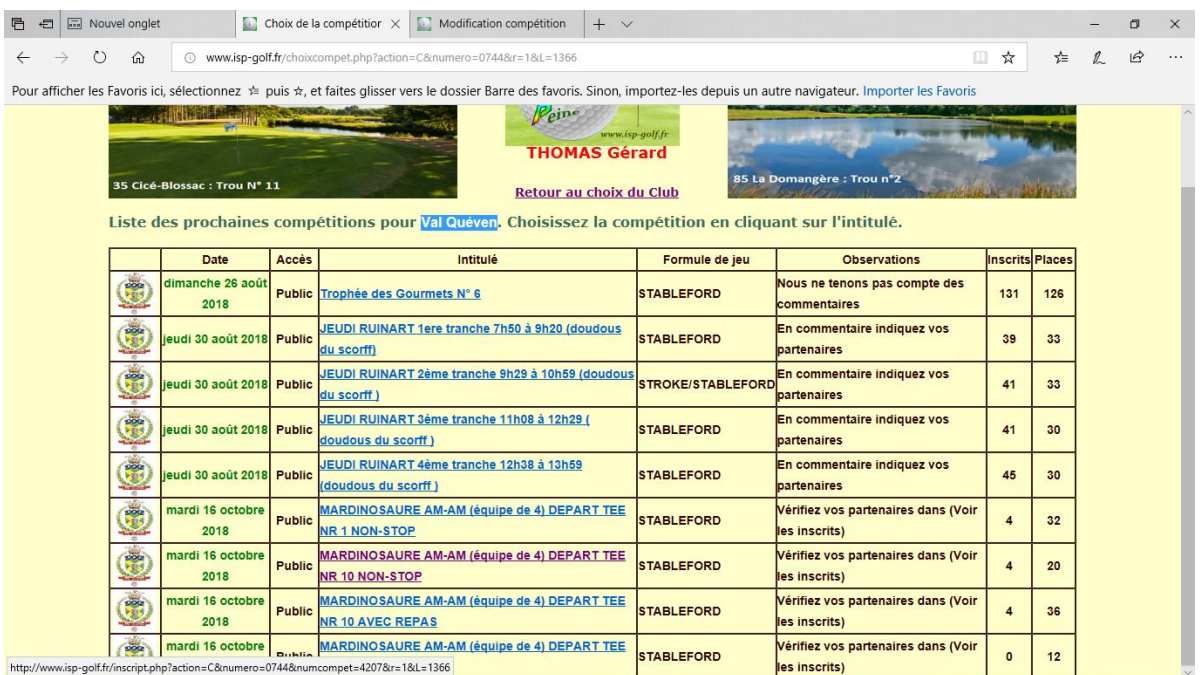

Attention : choisissez la bonne compétition en fonction de la formule que vous souhaitez. Il y aura 4 formules par Mardinosaure + 1 liste d'attente.

- MARDINOSAURE AM-AM (équipe de 4) DEPART TEE NR 1 NON-STOP (32 joueurs)
- MARDINOSAURE AM-AM (équipe de 4) DEPART TEE NR 10 NON-STOP (20 joueurs)
- MARDINOSAURE AM-AM (équipe de 4) DEPART TEE NR 1 ARRET-REPAS (12 joueurs)
- MARDINOSAURE AM-AM (équipe de 4) DEPART TEE NR 10 ARRET-REPAS (36 joueurs)
- MARDINOSAURE AM-AM (équipe de 4) LISTE D'ATTENTE (8 joueurs)

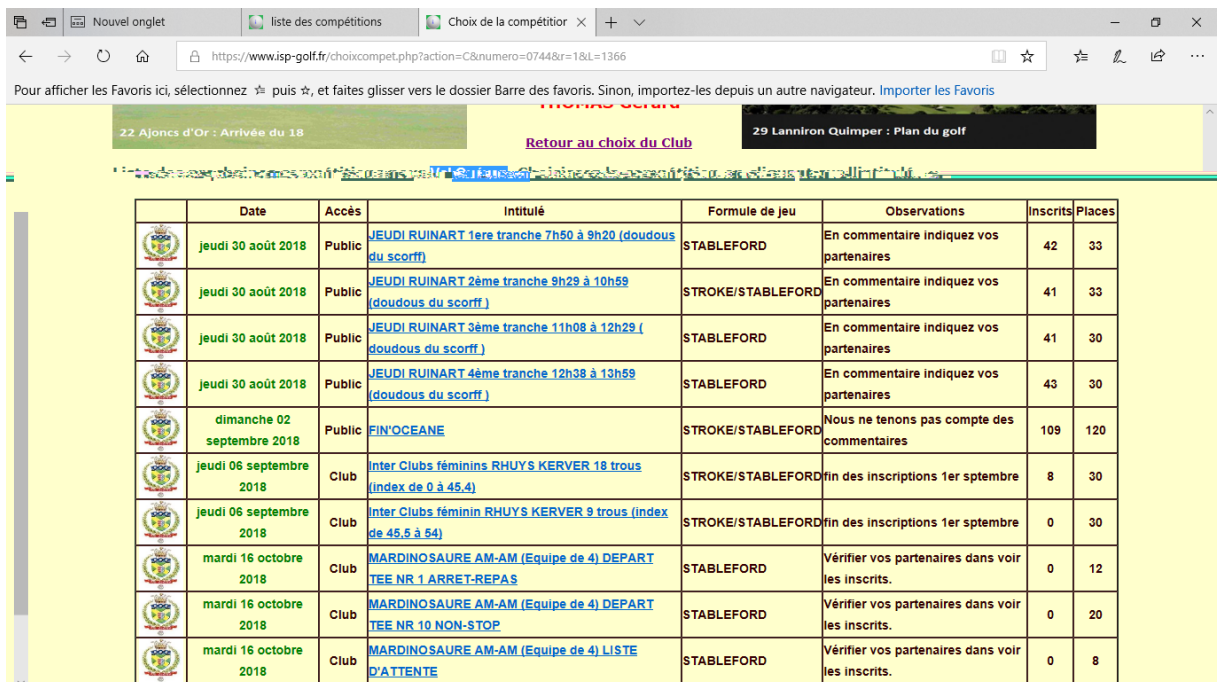

Deux cas peuvent se présenter :

- Compétition individuelle
- Compétition par équipe de 2 ou 4

**En compétition individuelle**, chacun s'inscrit sous son Nr de licence et choisit son heure de départ en fonction des disponibilités. En individuelle, si vous souhaitez jouer avec des partenaires bien spécifiques, loguez-vous sous leur Nr de licence pour les inscrire sur le même créneau horaire que vous, pour être sûr de jouer ensemble. Ceci est conseillé, si vous souhaitez jouer avec des amis.

**En compétition par équipe**, chacun peut inscrire son partenaire (Scramble à 2) ou ses partenaires (Scramble à 4, AM-AM, etc…). Il faut pour cela connaître leurs noms ou mieux leurs numéros de licence pour pouvoir les inscrire en même temps que vous sans vous loguer sous leur Nr de licence.

**EXEMPLE 1** : Compétition AM-AM (en équipe de 4, 2 meilleurs scores retenus).

Soit 4 joueurs B. Le Dortz, E. Rolin, B. Le Mestre et G. Thomas qui souhaitent jouer ensembles en NON-STOP du TEE NR 10. Dans l'exemple c'est G. Thomas qui se charge des inscriptions.

Je me logue sur [http://www.isp-golf.fr](http://www.isp-golf.fr/) à l'aide de mon Nr de licence (518??????).

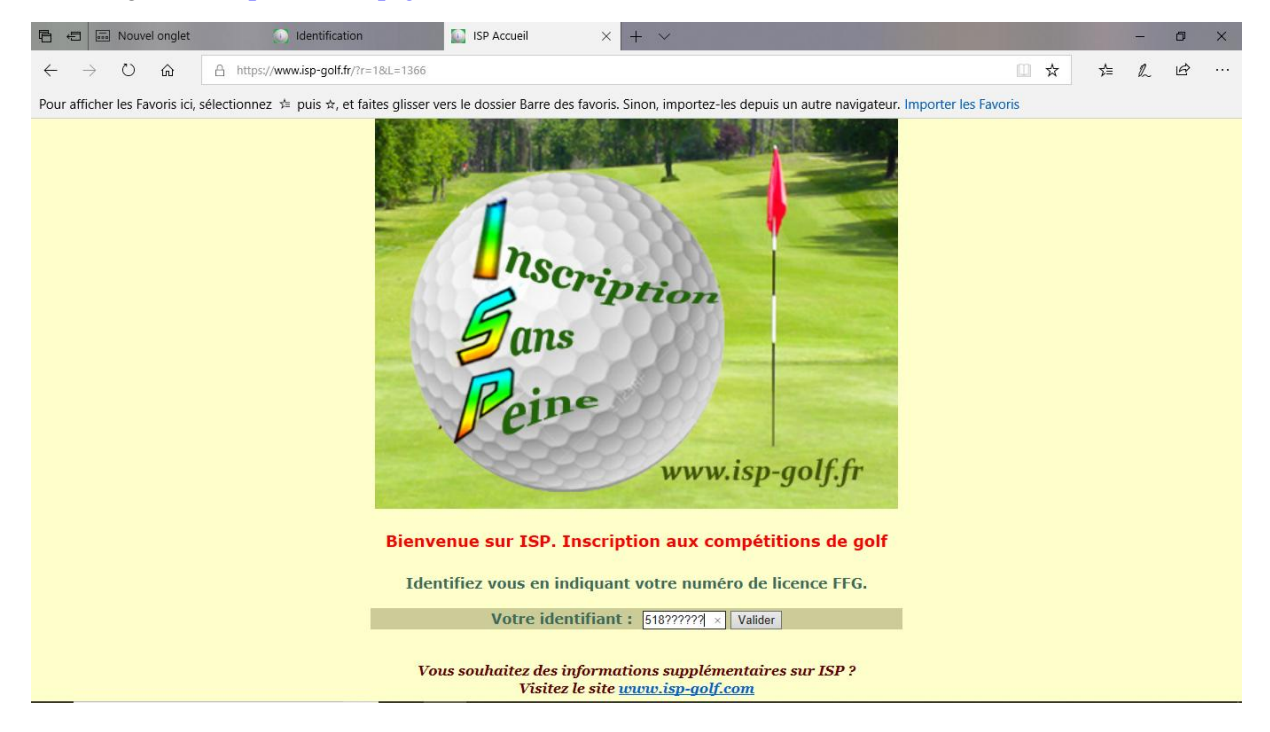

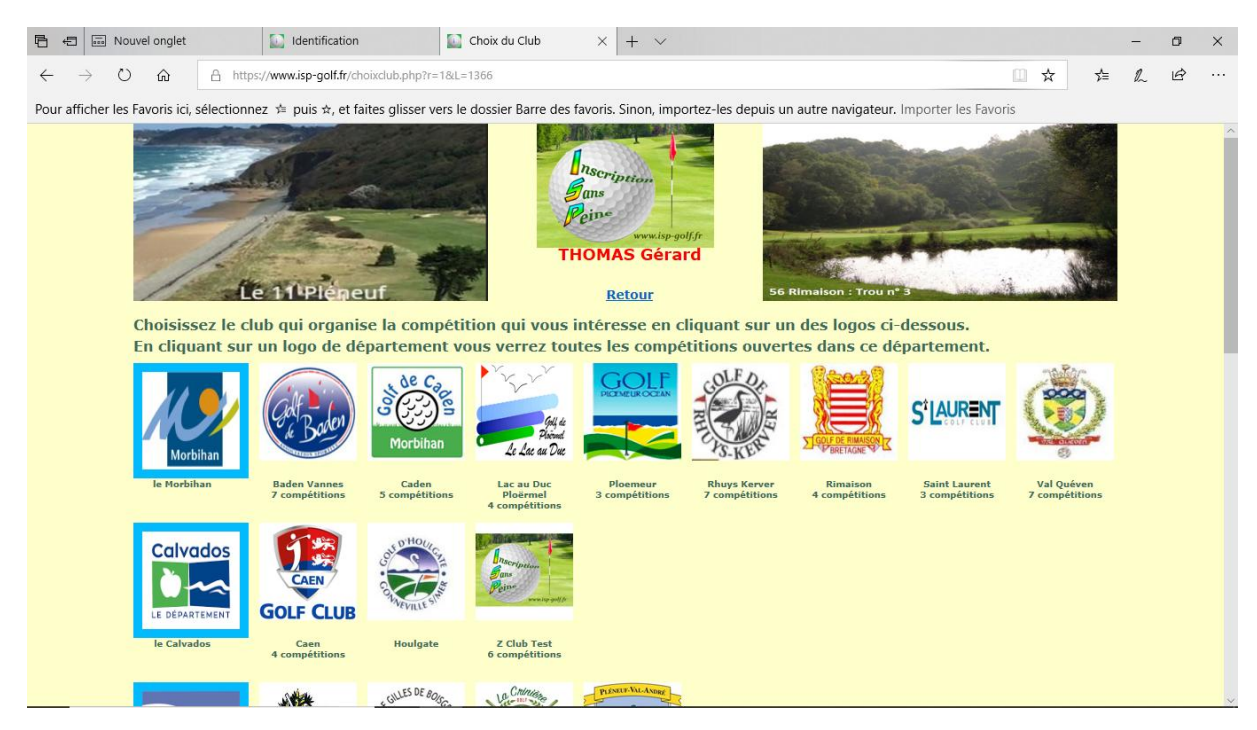

Je choisis tout d'abord dans le Morbihan, à Val Quéven la compétition qui correspond à la formule qui nous convient soit MARDINOSAURE (AM-AM) DEPART TEE NR 10 NON-STOP.

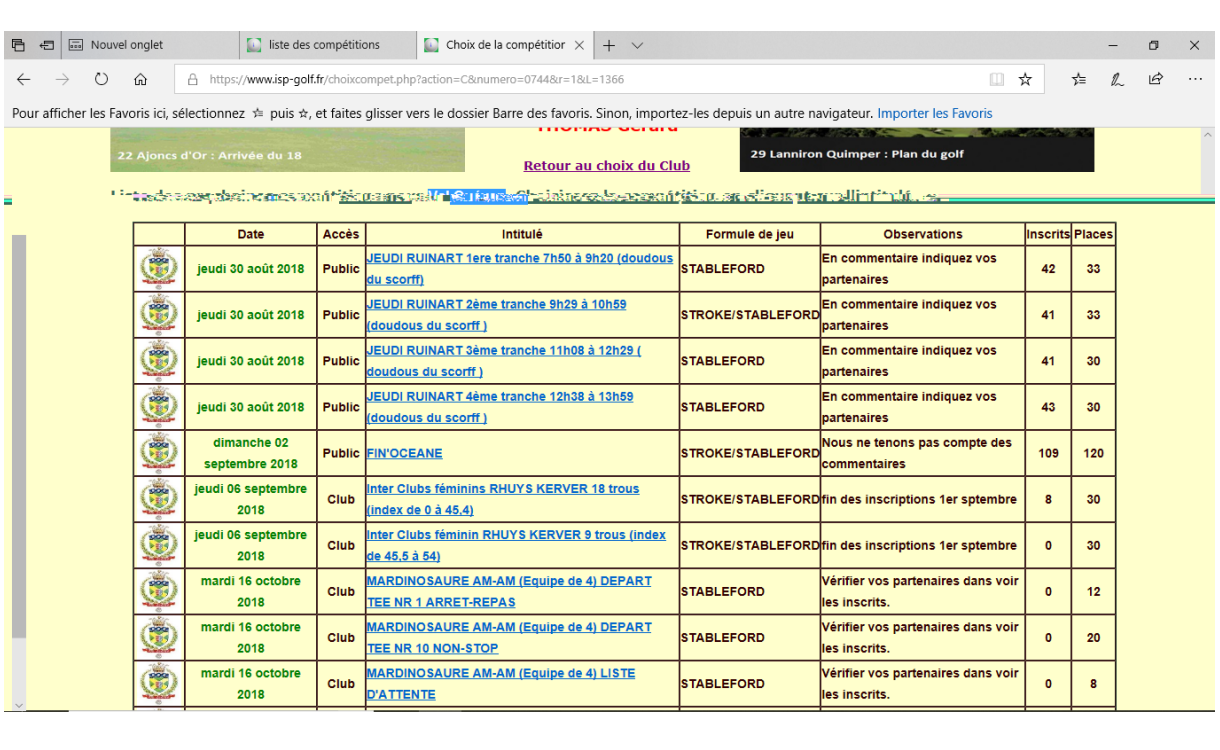

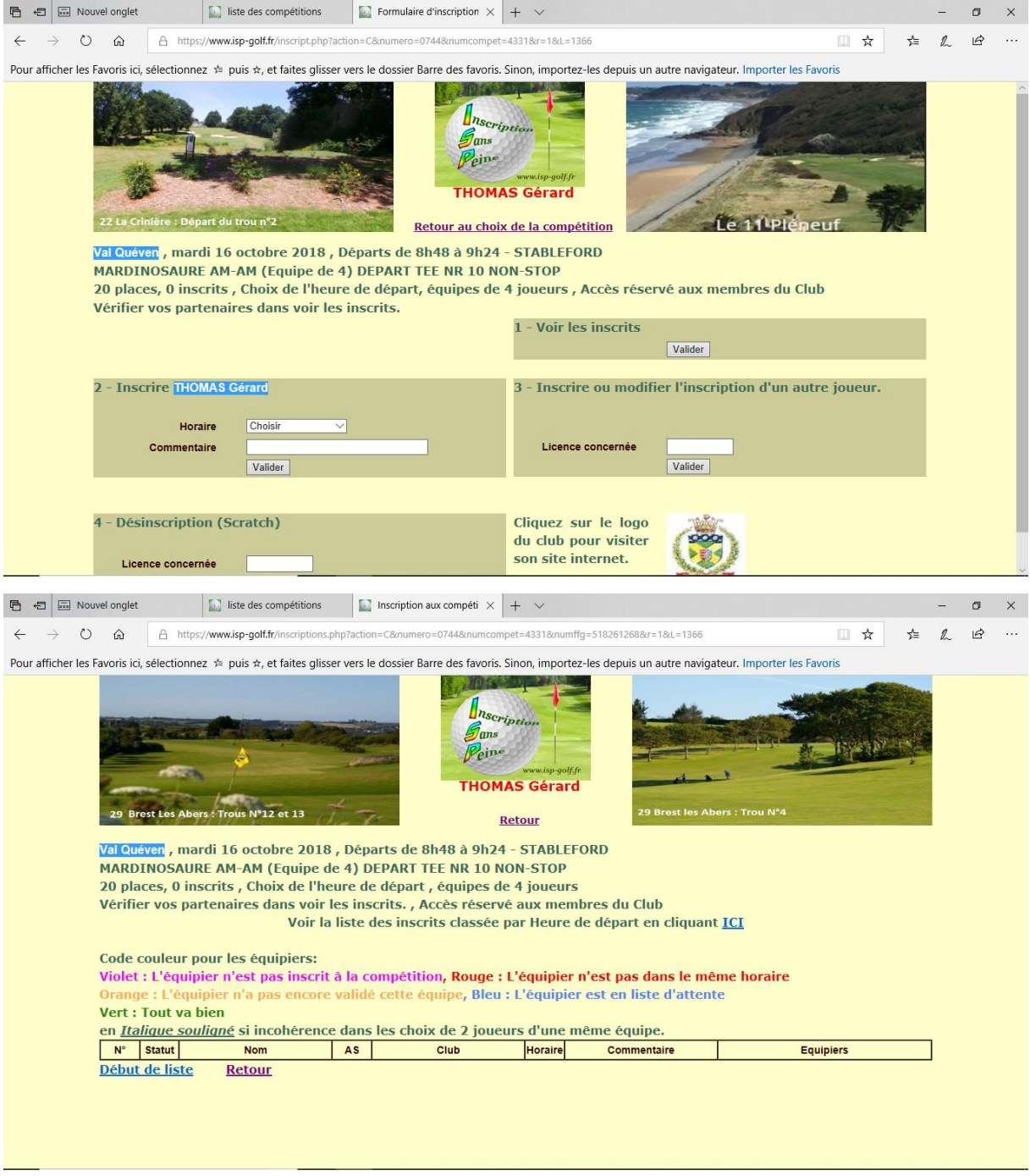

Je peux alors vérifier les joueurs déjà inscrits à cette compétition. Ici personne n'est inscrit dans cette formule.

Je procède ensuite à mon inscription en choisissant l'heure de départ qui convient à l'équipe dans choix de l'heure, soit par exemple 09h06 pour laquelle il est indiqué qu'il reste 4 places disponibles.

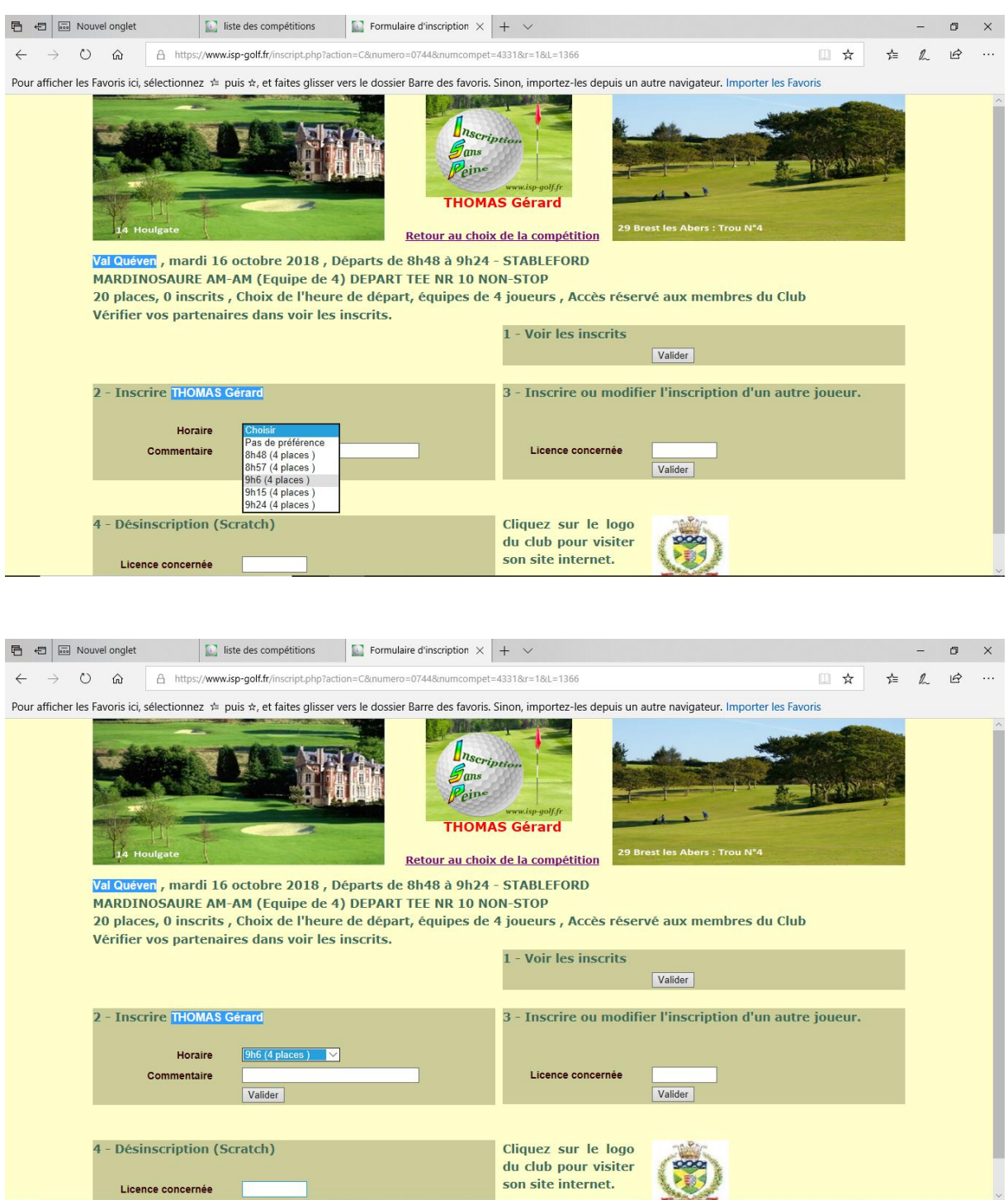

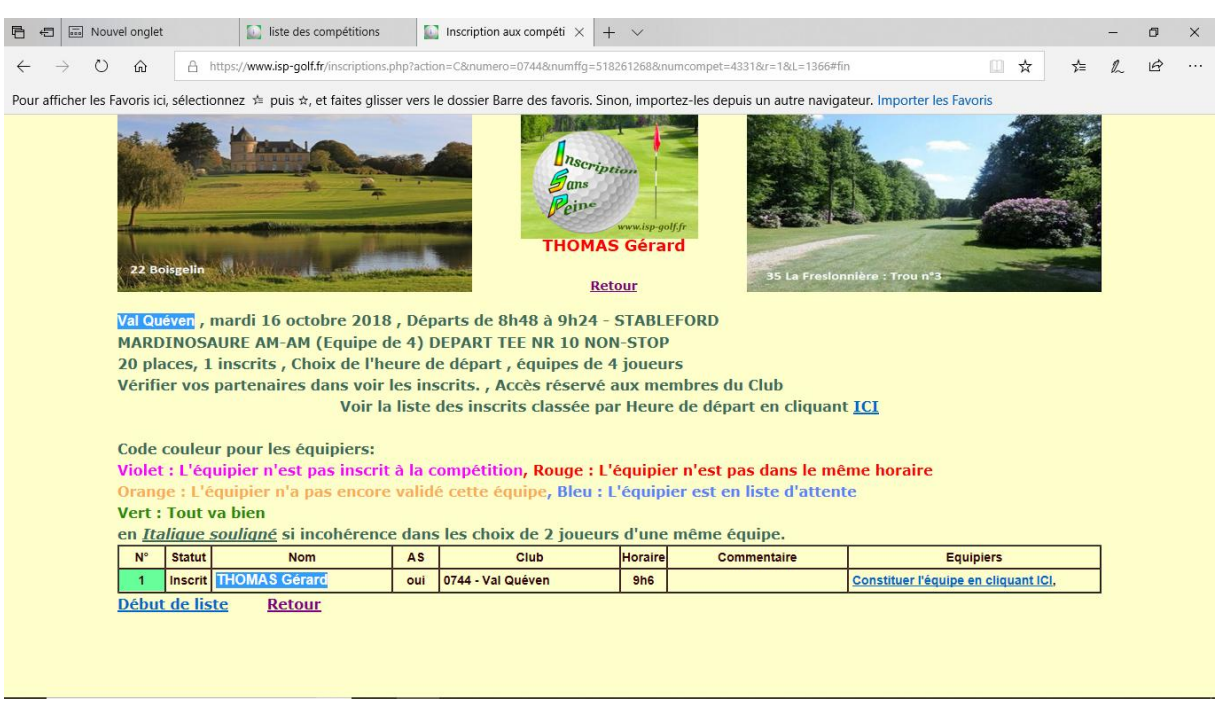

S'affiche alors une fenêtre qui montre mon inscription, mon heure de départ et que cette compétition se joue avec des équipiers. Dans cette dernière case à droite, il est précisé « Constituer l'équipe en cliquant ICI ». Je peux donc établir l'équipe.

Quand je clique sur « Constituer l'équipe en cliquant ICI ». Une fenêtre s'ouvre « Coéquipiers de G. Thomas ».

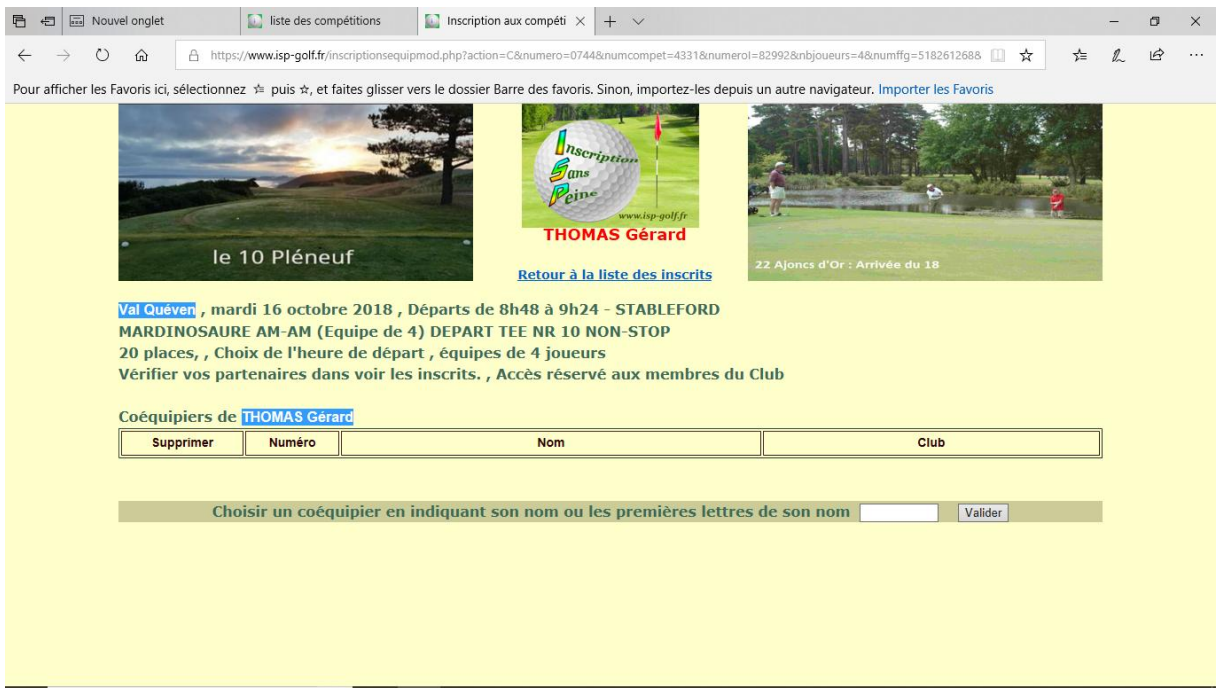

Je peux ici rentrer soit le nom ou bien le Nr de licence d'un partenaire que je valide.

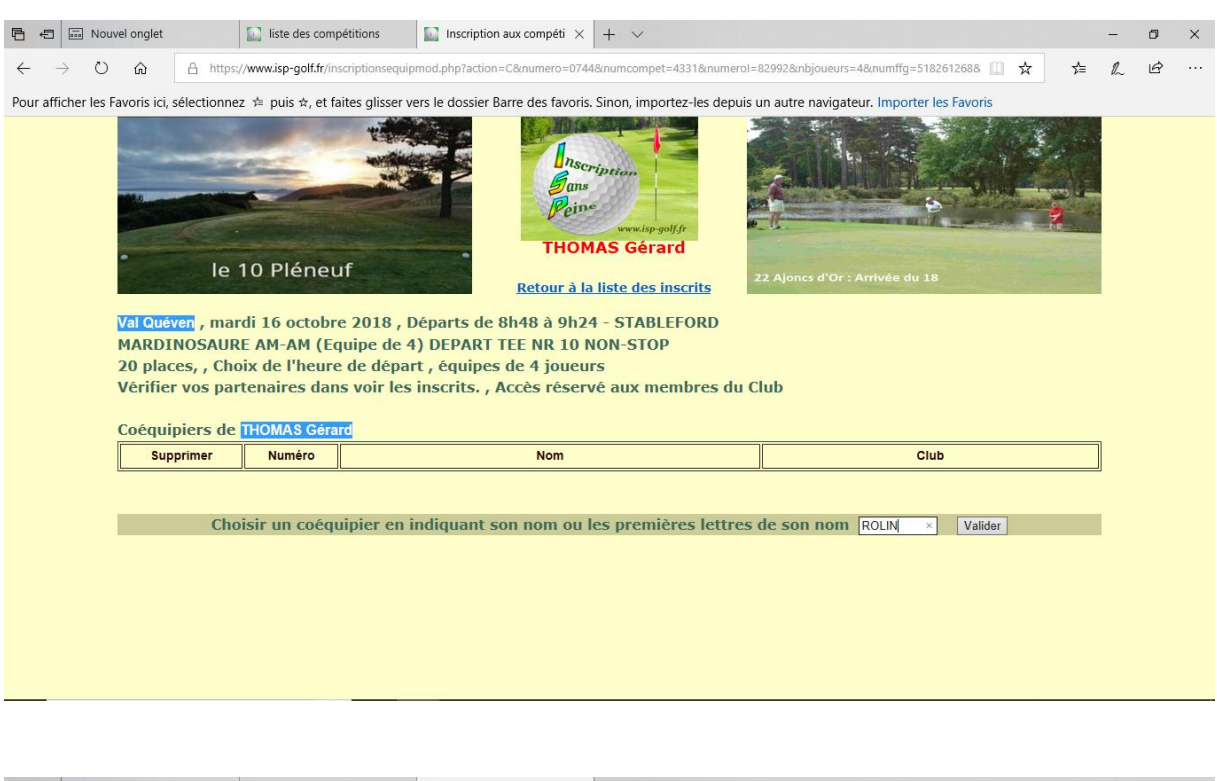

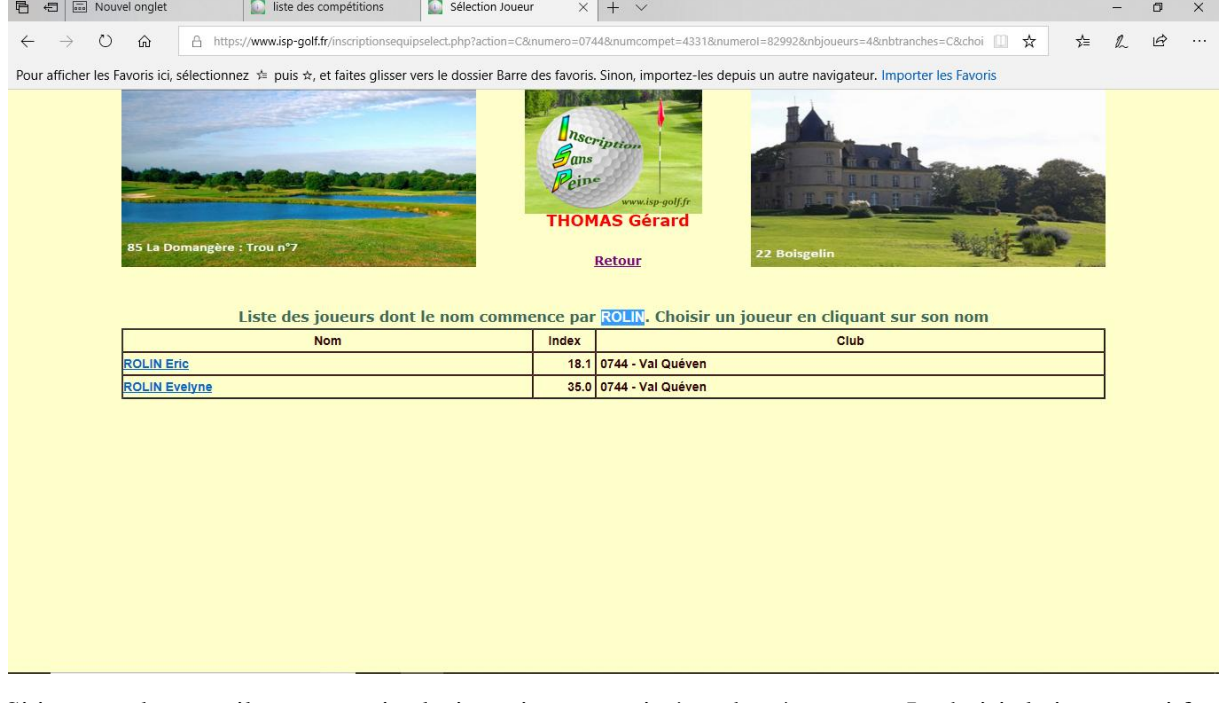

Si je rentre le nom, il peut y avoir plusieurs joueurs qui répondent à ce nom. Je choisis le joueur qui fera partie de l'équipe.

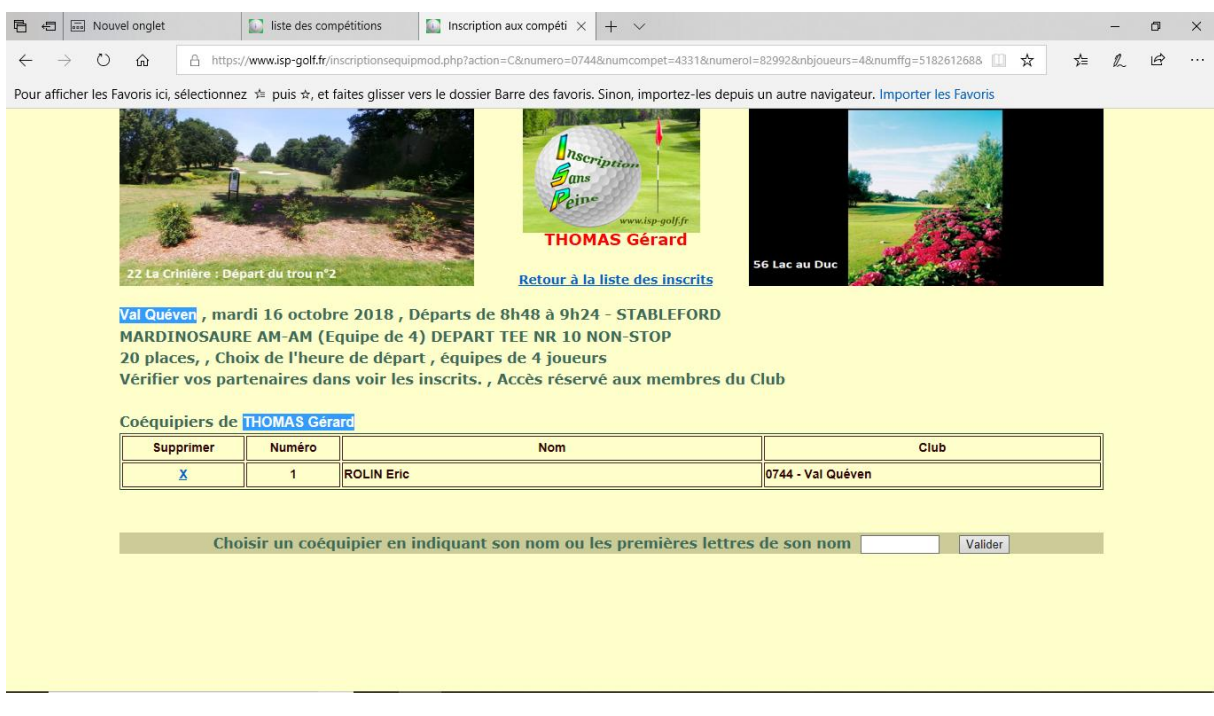

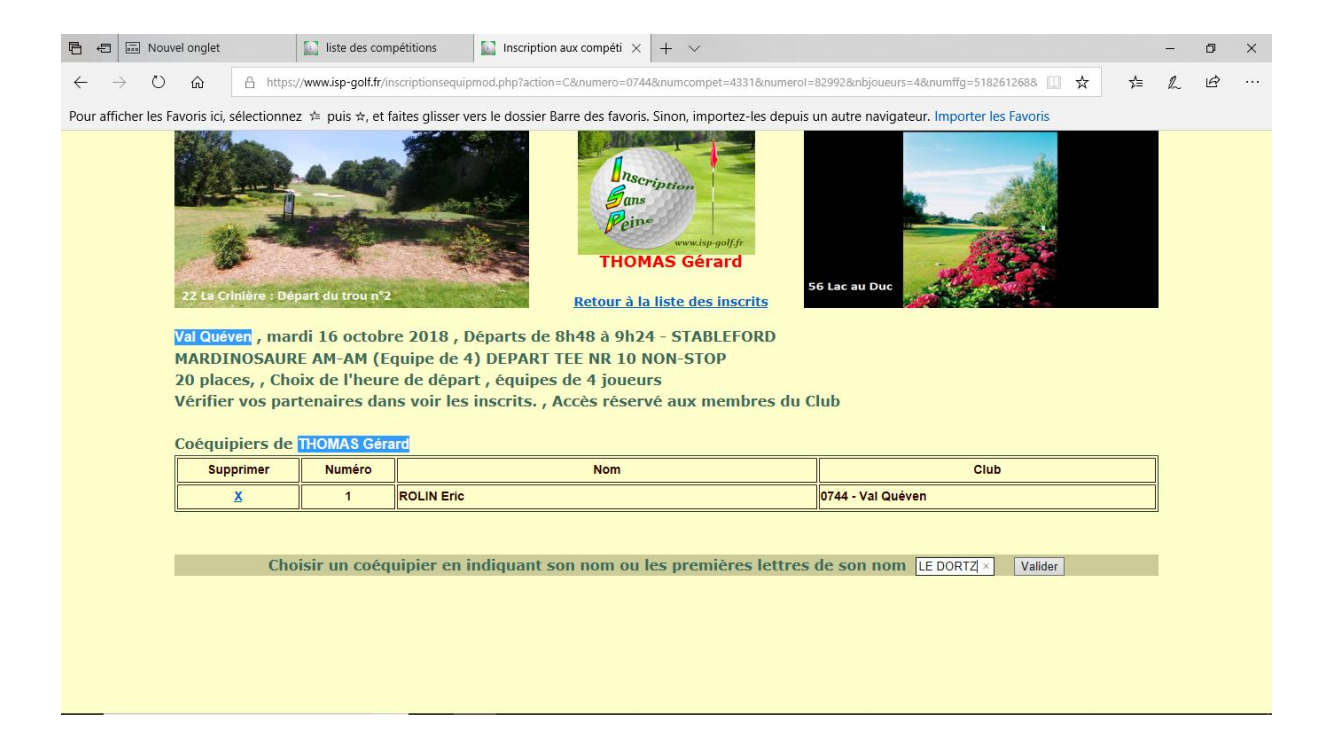

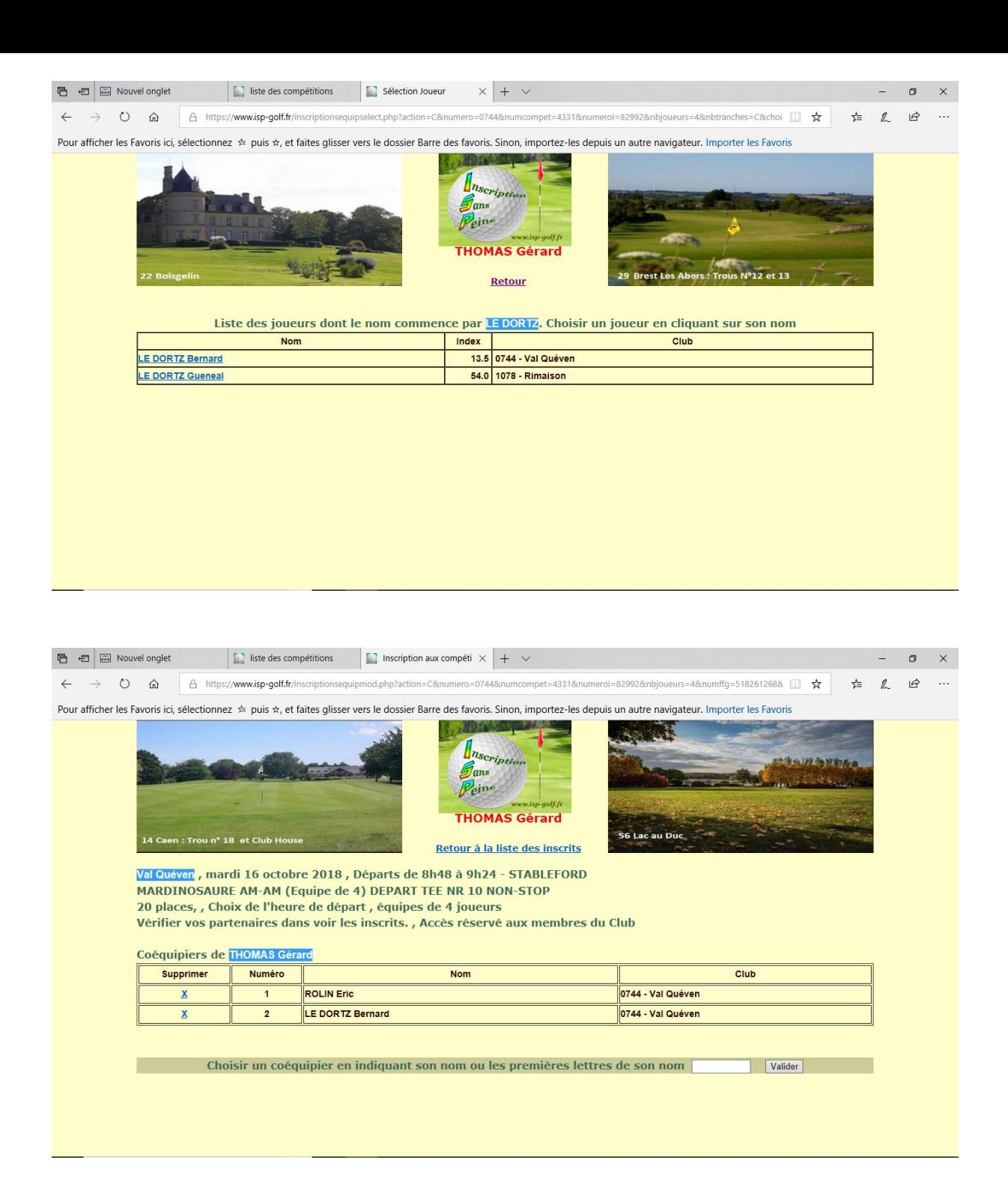

Et ainsi de suite jusqu'à inscription des 4 coéquipiers. Lorsque le créneau de 4 joueurs est complet vous ne pouvez plus en rentrer d'autres pour le même horaire.

Une fois les 3 autres joueurs de l'équipe inscrits, je peux visionner l'équipe en cliquant sur « Retour à la liste des inscrits ».

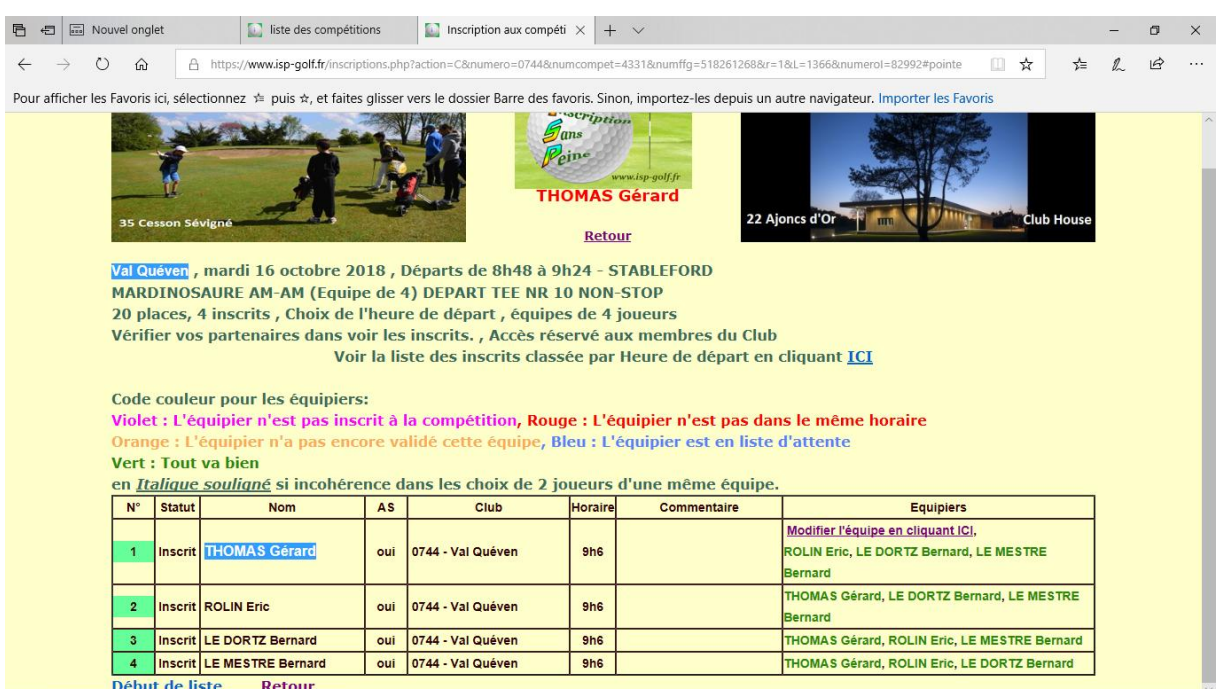

## Je vérifie la liste de l'équipe en cliquant sur « Voir la liste des inscrits classée par Heure de départs en cliquant ICI ».

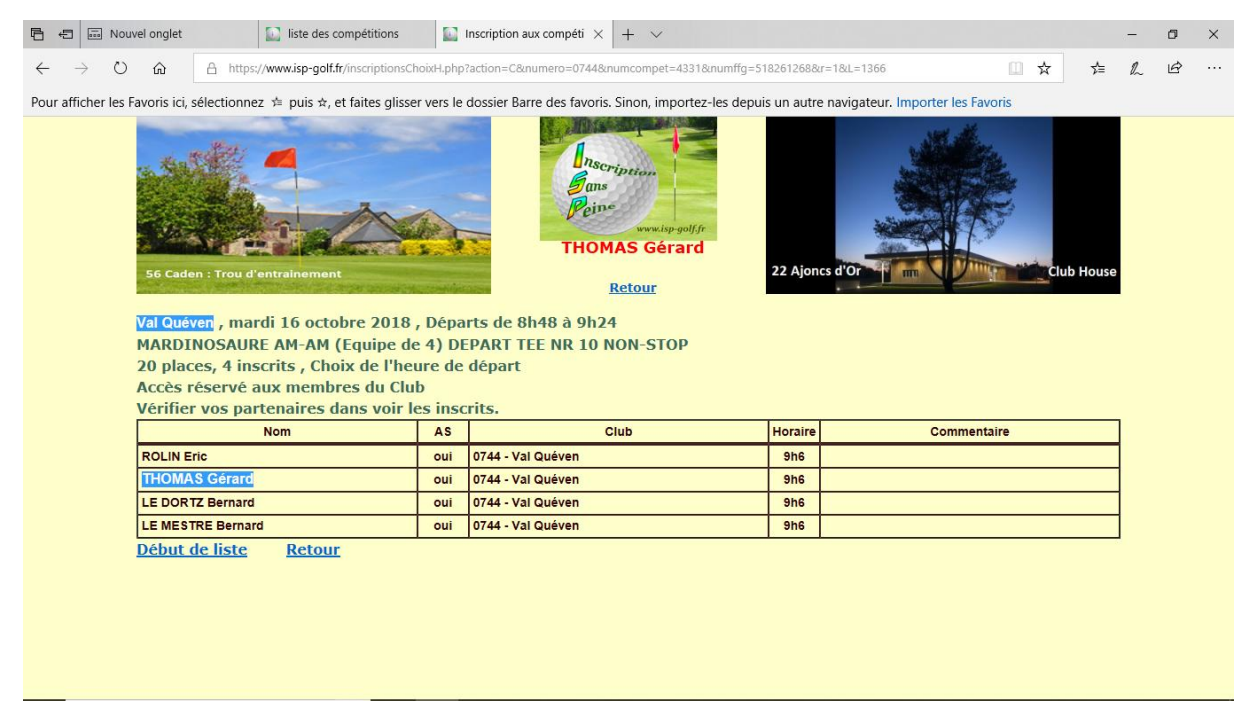

Vous venez de constituer une équipe de 4 joueurs pour le MARDINOSAURE AM-AM (Equipe de 4) DEPART TEE NR 10 NON-STOP à 09h06. Cette équipe est constituée des 4 joueurs suivant : B. LE MESTRE, B. LE DORTZ, E. ROLIN et G. THOMAS. Vous pouvez à tout moment modifier cette liste en cliquant sur « Modifier l'équipe en cliquant ICI ».

**Liste d'attente** : en plus de chacune des 4 formules par compétition, il y aura une cinquième formule qui sera la liste d'attente pour chaque compétition.

Lorsqu'il ne reste plus de place pour les inscriptions sur les 4 formules précédentes, ne tentez pas de vous inscrire à tout prix. Vous seriez placé dans la liste d'attente de la formule qui est déjà complète. Nous ne tiendront pas compte de ces listes d'attente. La seule liste d'attente dont nous tiendrons compte sera la cinquième formule de chaque compétition, dans cet exemple « MARDINOSAURE AM-AM (équipe de 4) LISTE D'ATTENTE ». Voir la remarque en rouge en fin de tutoriel.

Vous pouvez mettre un commentaire dans la case correspondante, par exemple « TEE NR 10 NON-STOP si possible ».

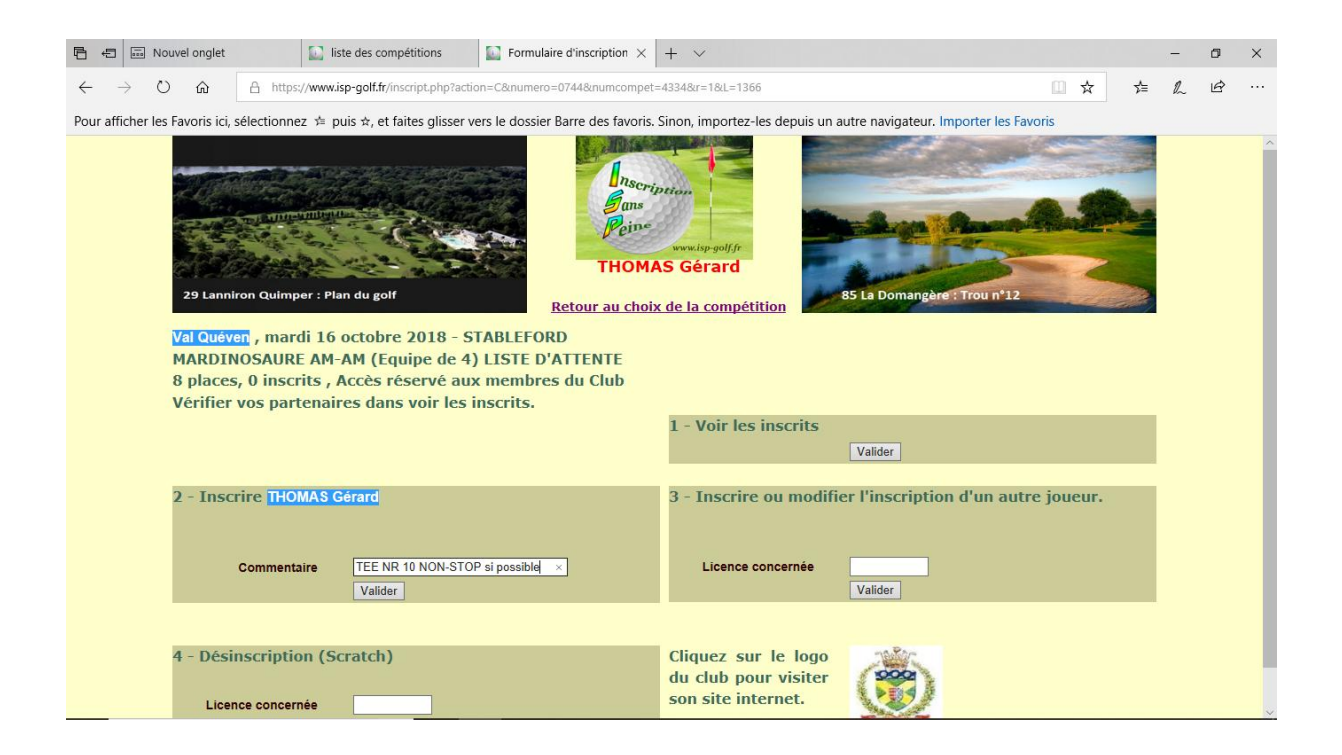

## **EXEMPLE 2** : Compétition INDIVIDUELLE

Soit G. Thomas (Nr de licence 518??????) qui souhaite jouer à 08h48 avec ARRET REPAS du TEE NR 1.

Je me logue sur [http://www.isp-golf.fr](http://www.isp-golf.fr/) à l'aide de mon Nr de licence 518??????).

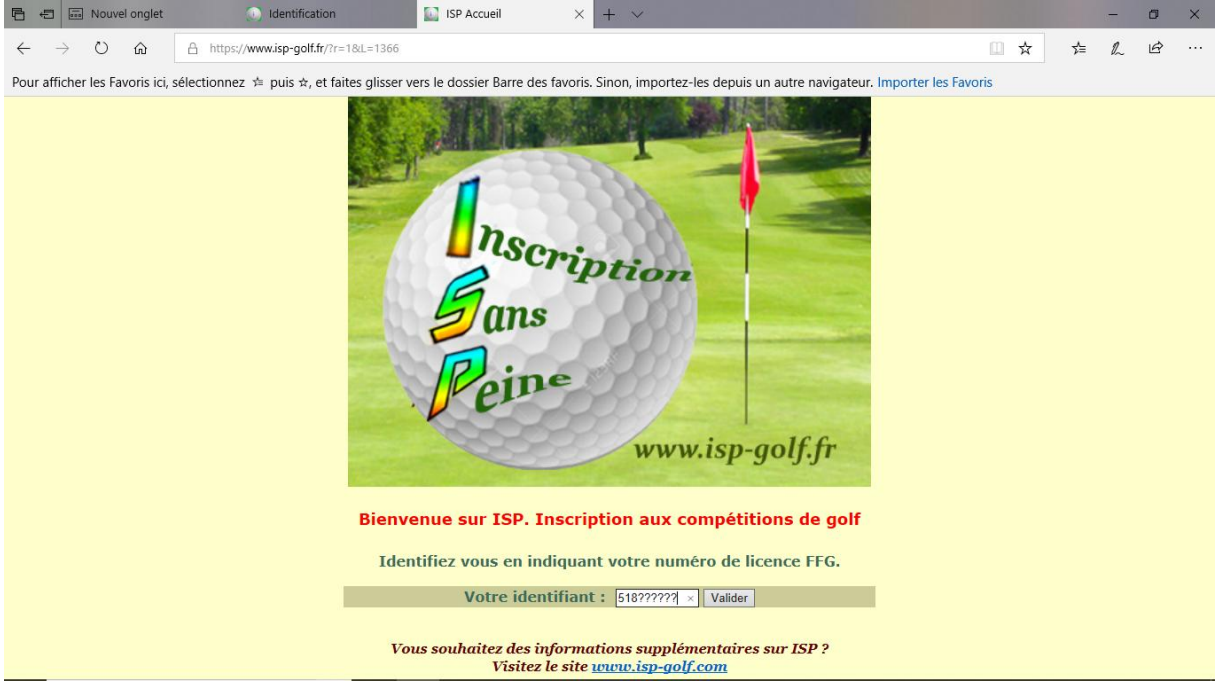

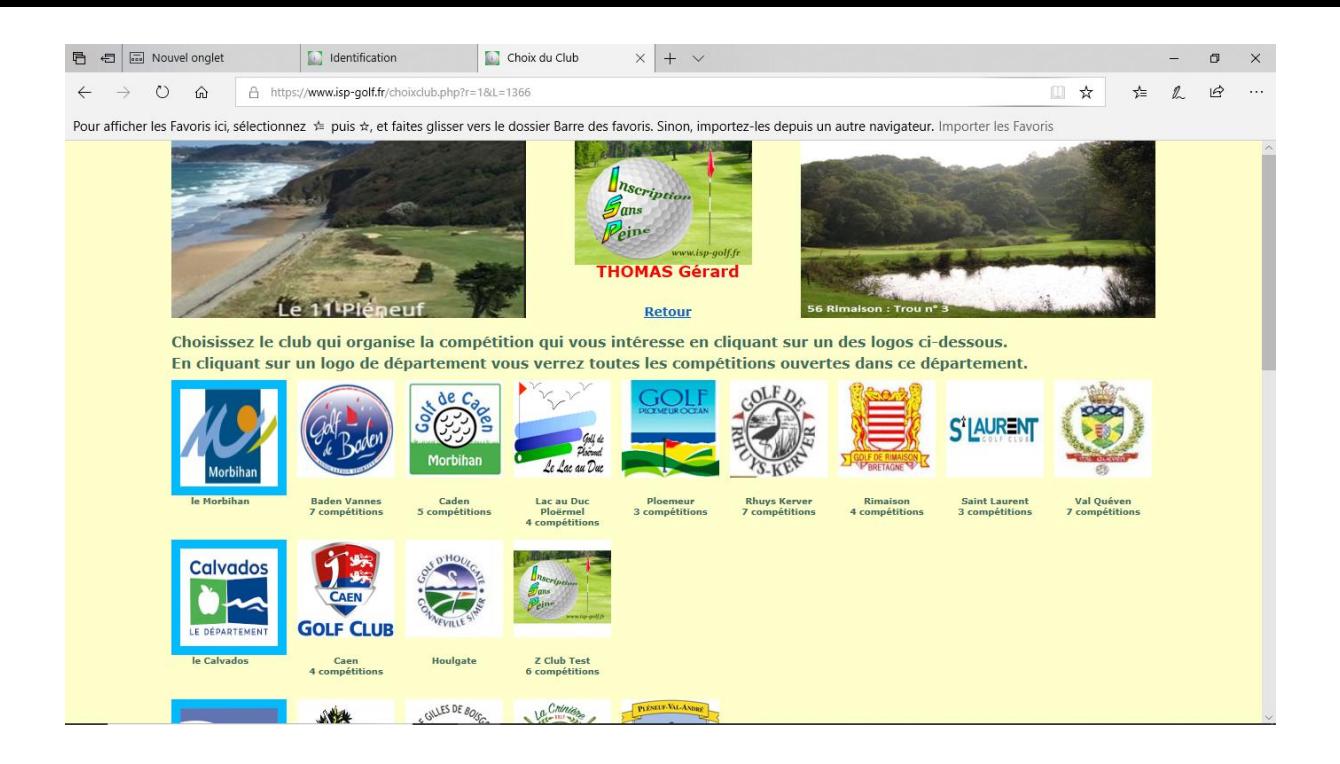

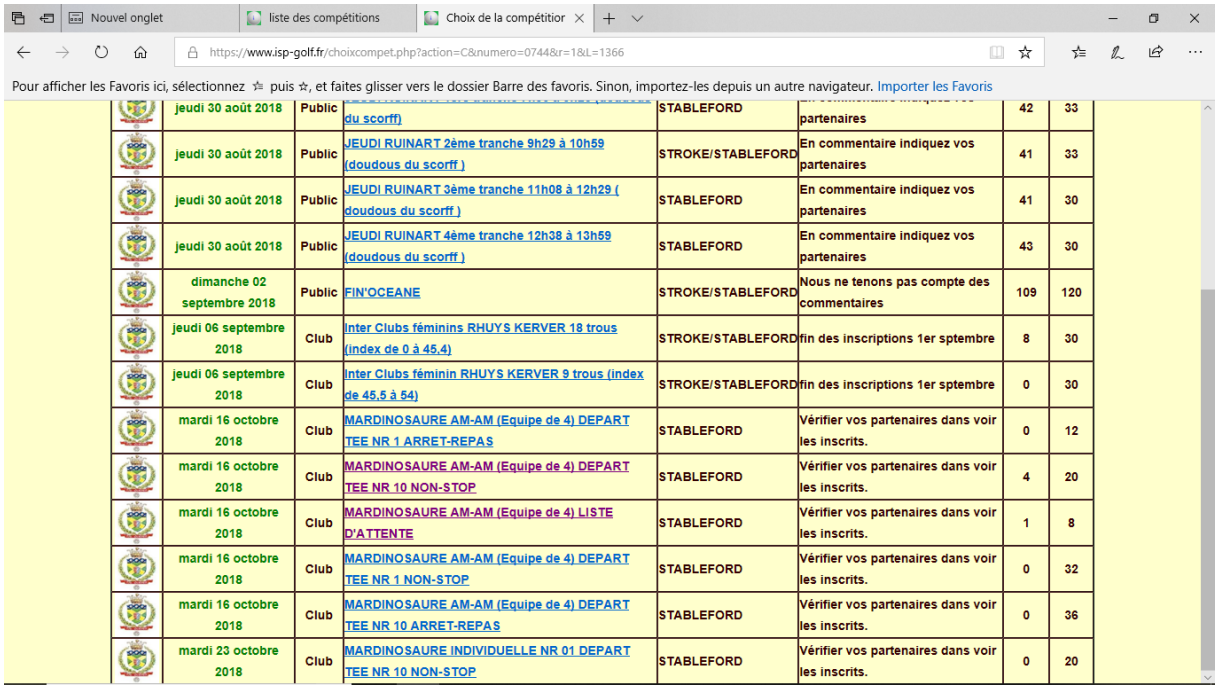

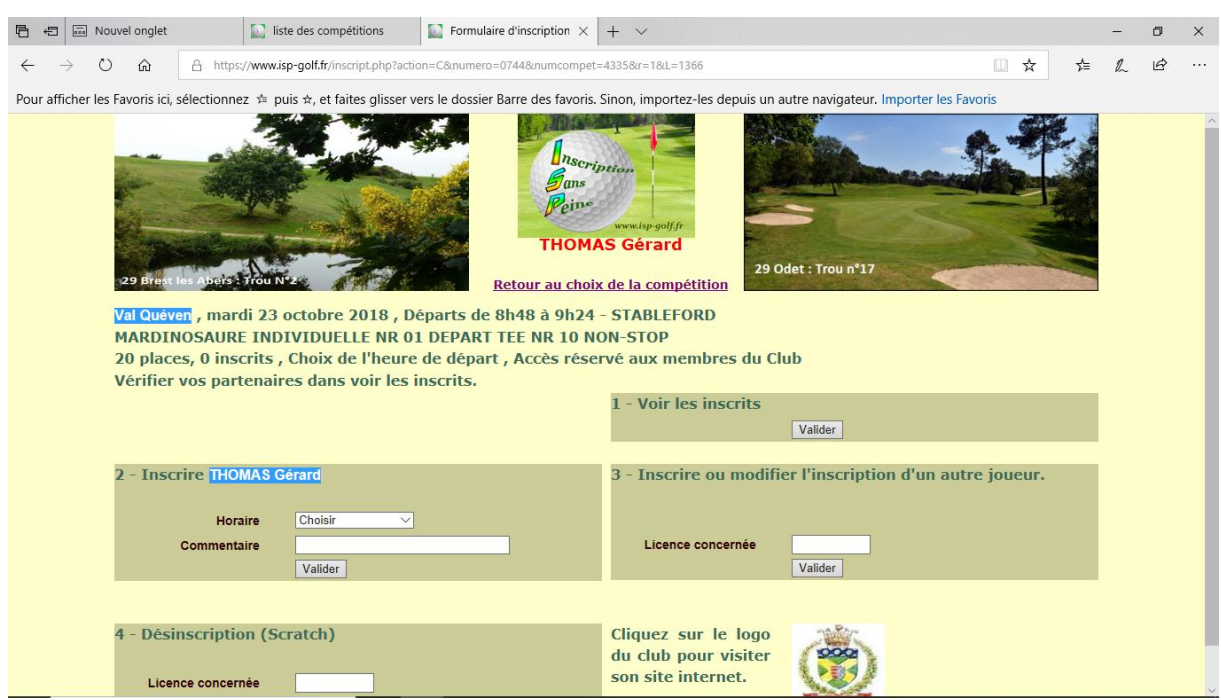

Je choisis tout d'abord dans le Morbihan, à Val Quéven la compétition qui correspond à la formule qui me convient soit MARDINOSAURE INDIVIDUELLE NR 01 DEPART TEE NR 10 NON-STOP. Je peux alors vérifier les joueurs déjà inscrits à cette compétition. Je peux ainsi choisir un autre créneau horaire en fonction de mes affinités avec les joueurs déjà inscrits.

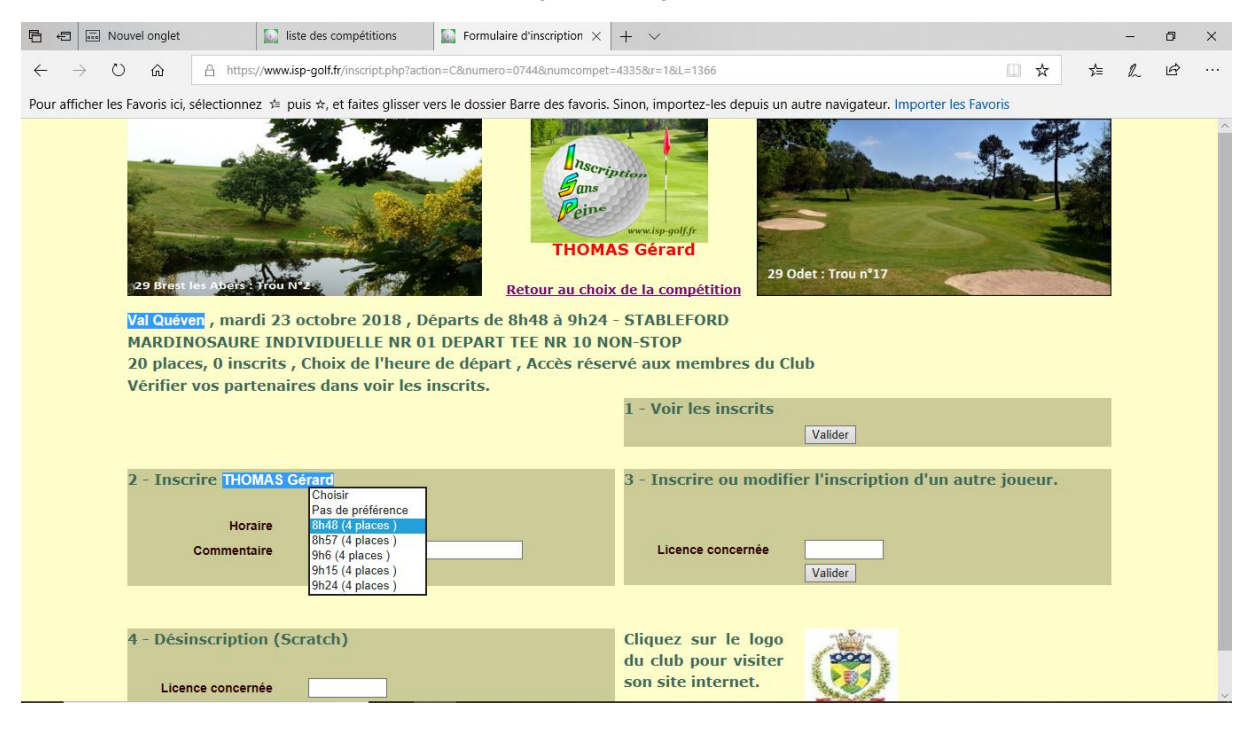

Je valide mon inscription en choisissant le créneau horaire que je souhaite, ici 08h48.

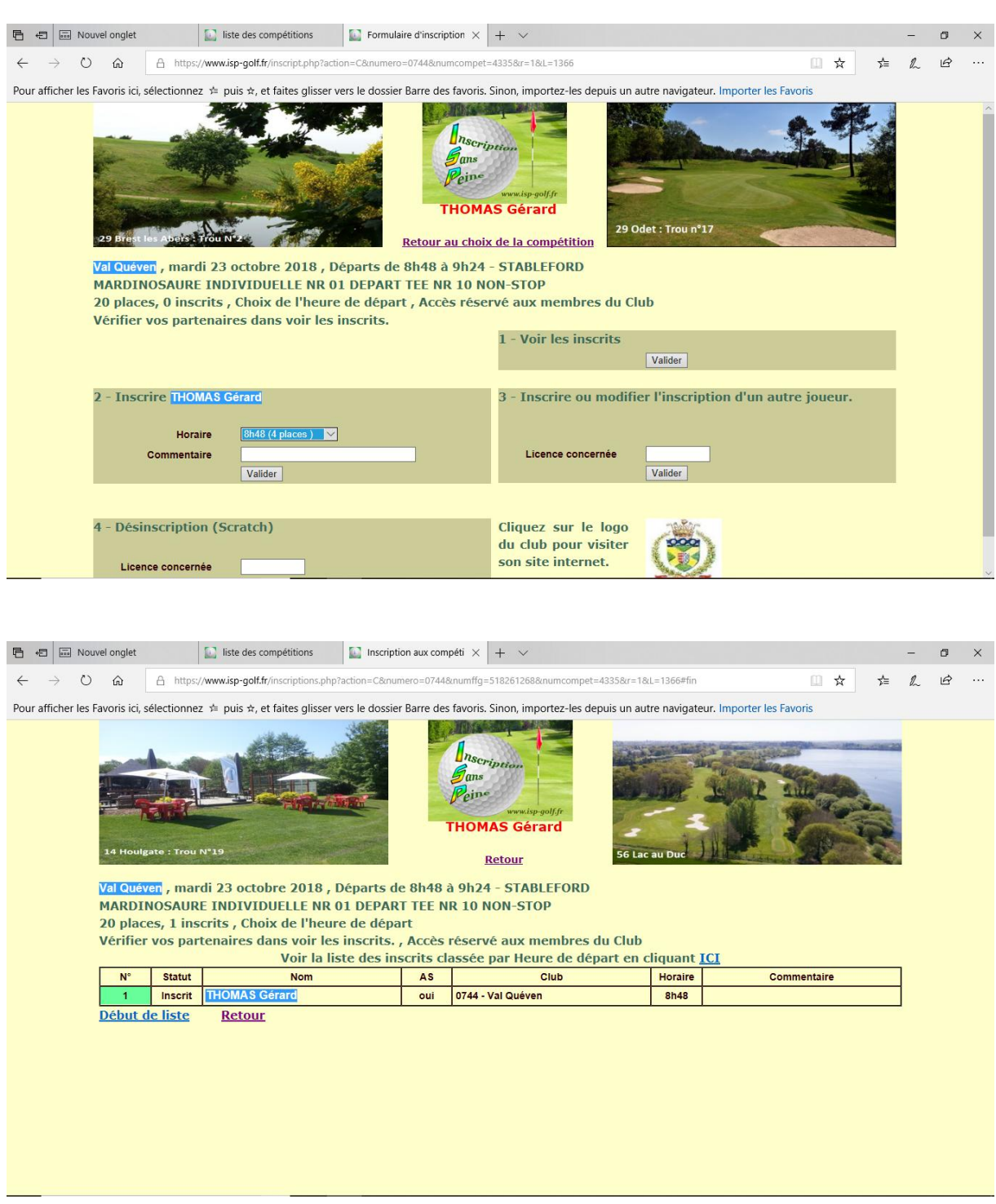

Un autre joueur pourra s'inscrire également sur ce créneau horaire en se loguant sous son NR de licence.

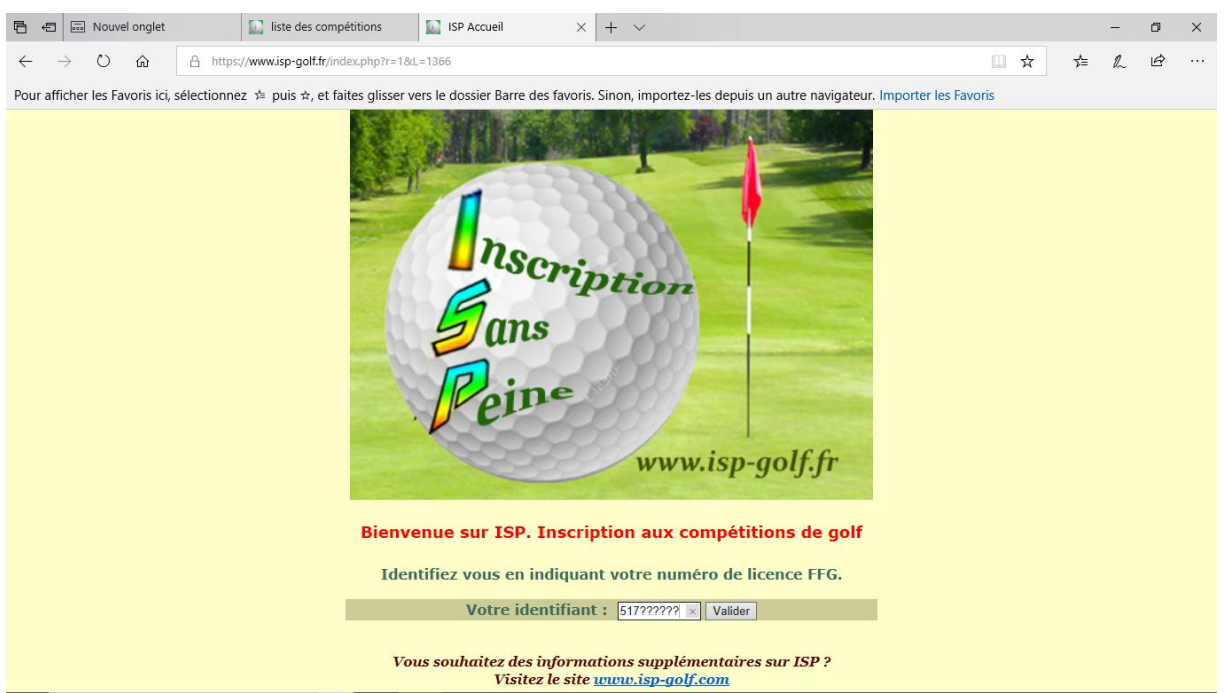

L'heure de reprise pour les 9 derniers trous après le repas sera indiquée sur les cartes de scores, mais vous devez savoir que cette reprise a lieu 03h40 après votre départ du matin. Exemple : pour un départ du matin à 10h00 du TEE NR 1, la reprise des derniers 9 trous au TEE NR 10 aura lieu à 13h40.

**Important** : Vous avez remarqué qu'un maximum de 100 joueurs par Mardinosaure pourra prendre part aux compétitions. Dans le cas d'une tentative d'inscription à l'une des 4 formules qui serait déjà pleine, votre candidature s'affichera en « attente » et ne sera pas prise en compte. Seules les inscriptions faites dans la compétition « liste d'attente » pourront éventuellement être satisfaite, dans la mesure où Blue Green nous accorderait quelques départs supplémentaires.

Merci d'avoir parcouru ce tutoriel. Nous restons à votre disposition si vous souhaitez d'autres précisions.

Les responsables Séniors